## **Convertire un file Excel in Google Fogli e renderlo modificabile per condividerlo con la Classroom**

Entrare in **Google Fogli** dal proprio account istituzionale premendo il simbolo contenente nove pallini come in figura

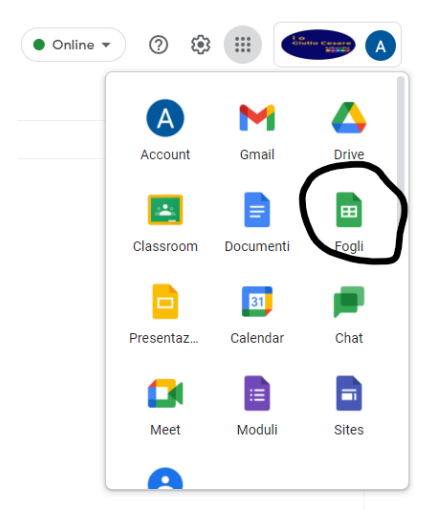

### Aprire un **Nuovo** file Fogli

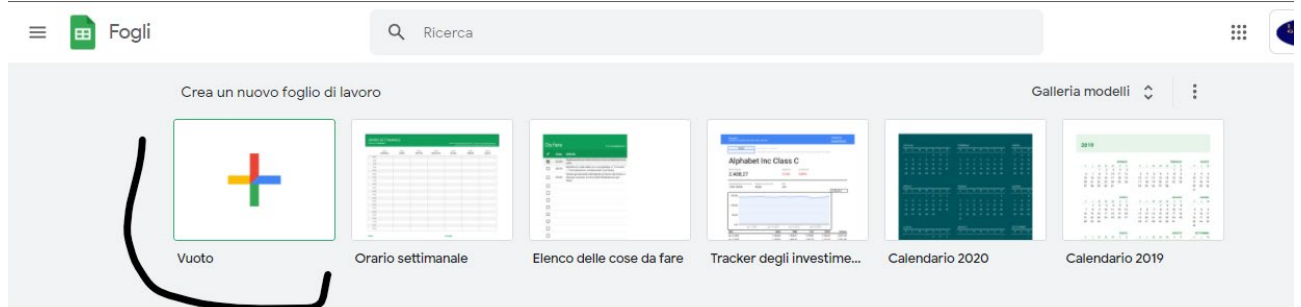

#### Dal menù **File**, selezionare **Importa**

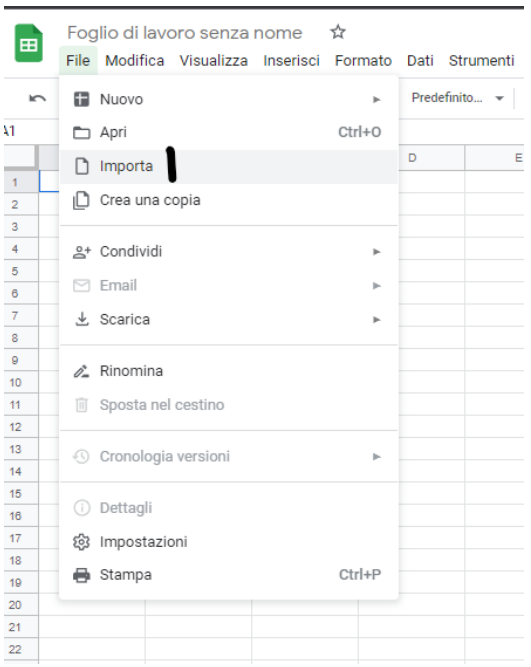

#### Andare su **Carica**

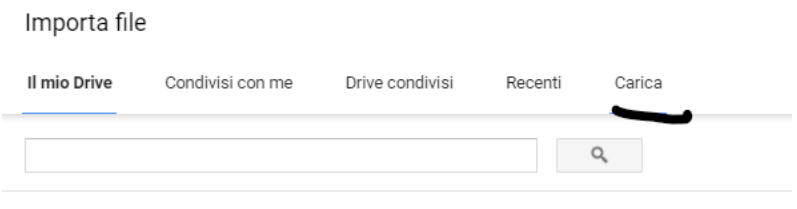

Cartelle

**All Co** 

# **Selezionare un file dal dispositivo** PC

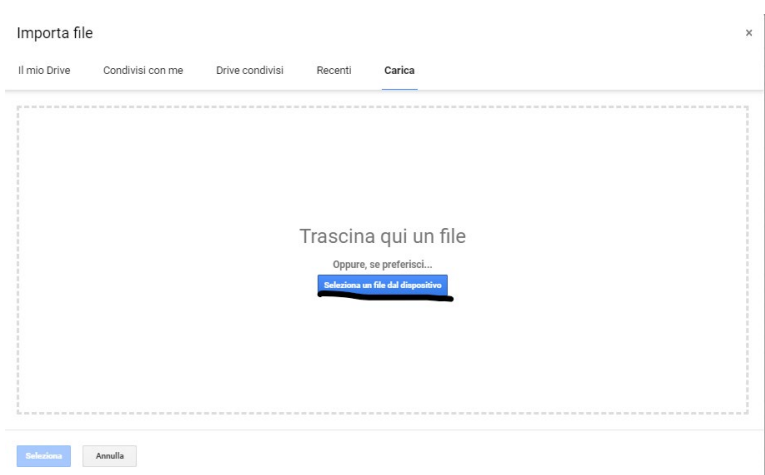

Si aprirà una finestra in cui si dovrà cercare e caricare il file Excel che si vuole convertire

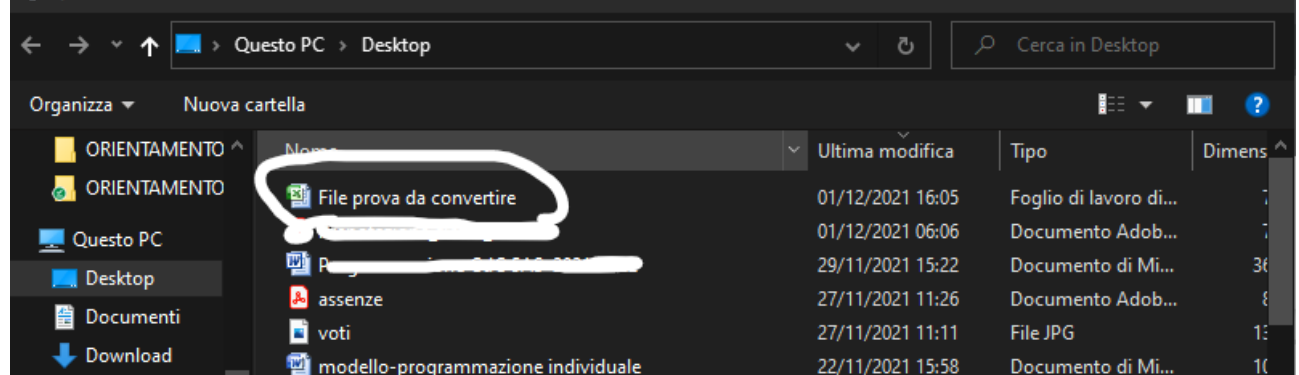

Selezionare **Importa dati**

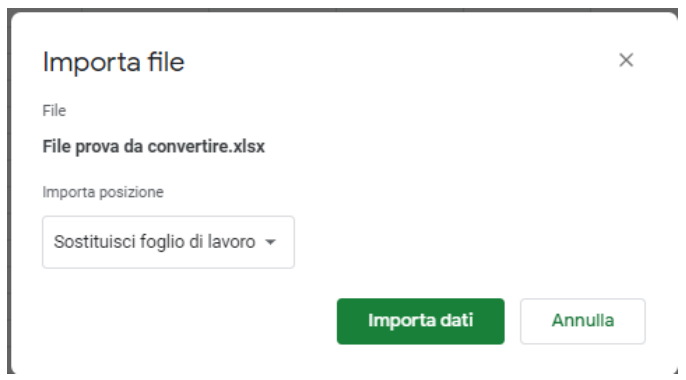

Attendere qualche secondo affinché la conversione online avvenga correttamente. Il tempo di conversione dipende dalla velocità di connessione internet e dal contenuto del file Excel iniziale.

Una volta completata la conversione, le immagini eventualmente contenute nel file Excel saranno le ultime a comparire. Spesso nella conversione il file finale non corrisponde perfettamente a quello iniziale, ma è possibile apporre qualsiasi modifica.

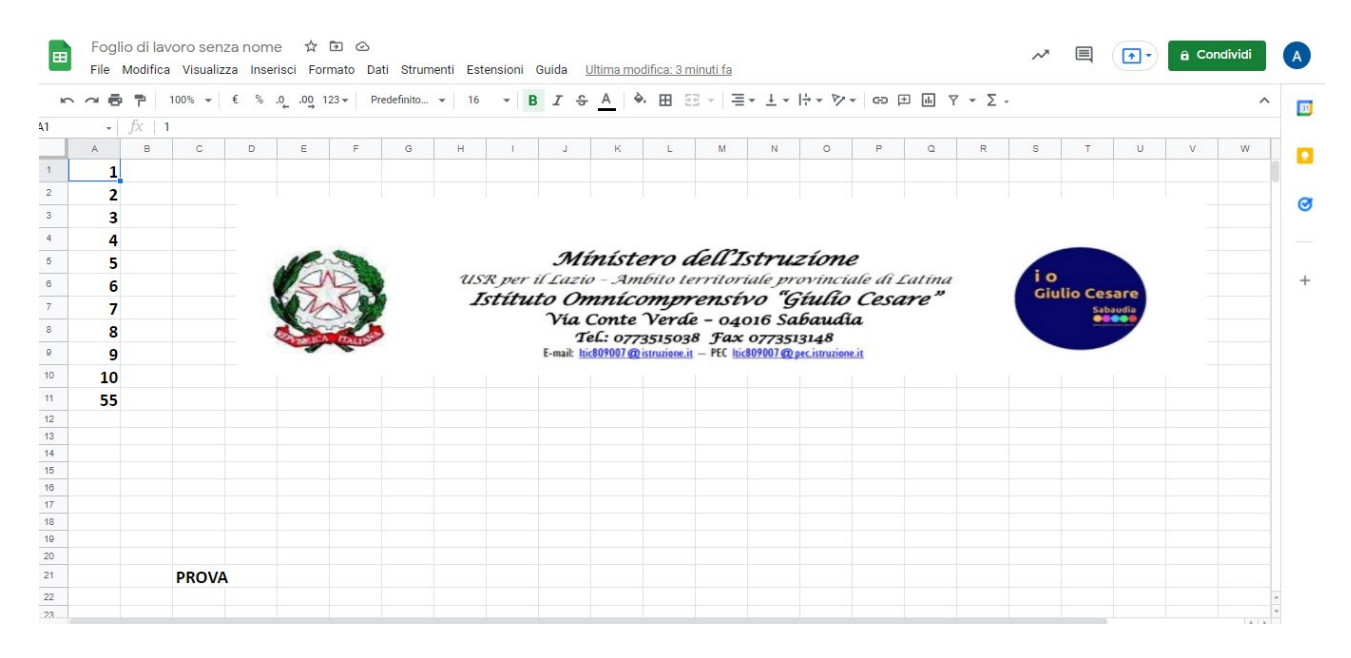

Cliccare in alto a sinistra nella dicitura **Foglio di lavoro senza nome** e digitare il nome del file.

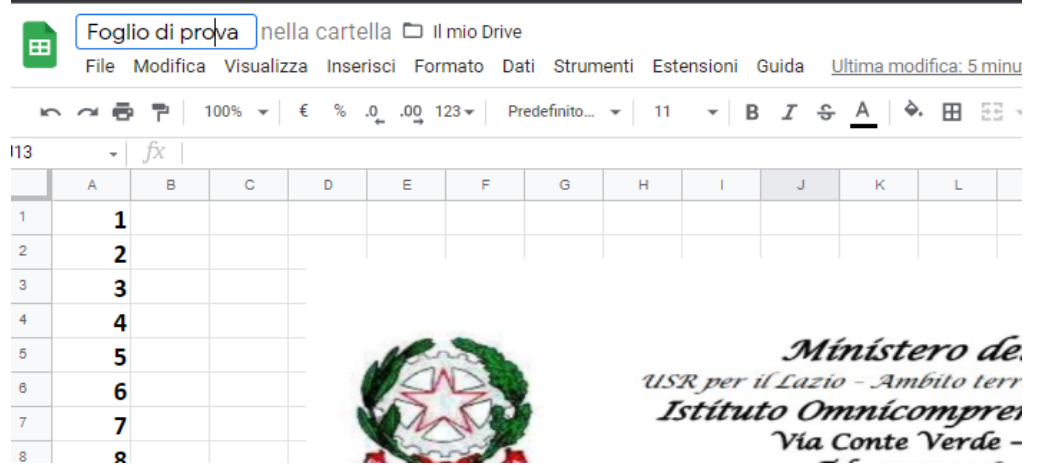

Adesso dobbiamo rendere condivisibile il file su Classroom tramite un link, premendo in alto a destra **Condividi**

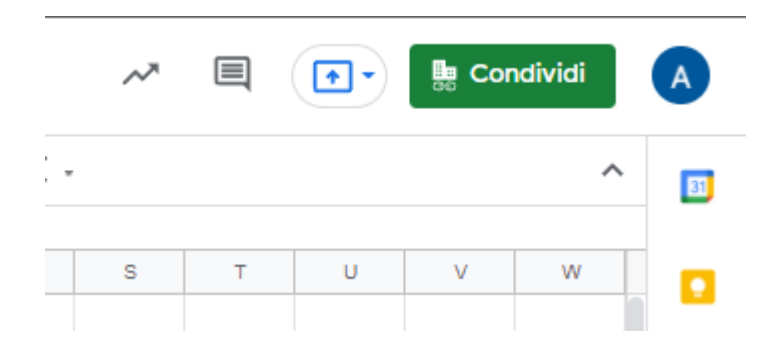

#### Premere **Copia Link**

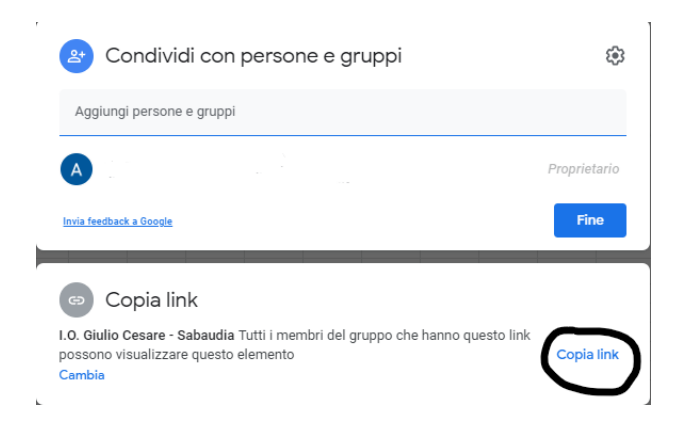

Ora bisogna rendere il file editabile da tutti coloro che hanno il link e poi condividere il link. Per rendere editabile il link, premere **Cambia**

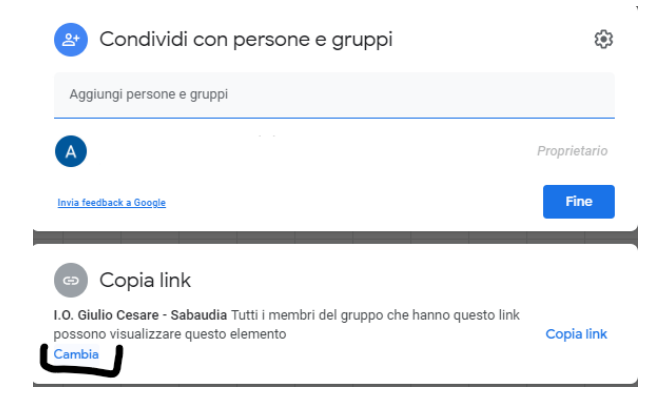

e selezionare che chiunque abbia il link, può modificarlo in quanto **Editor**

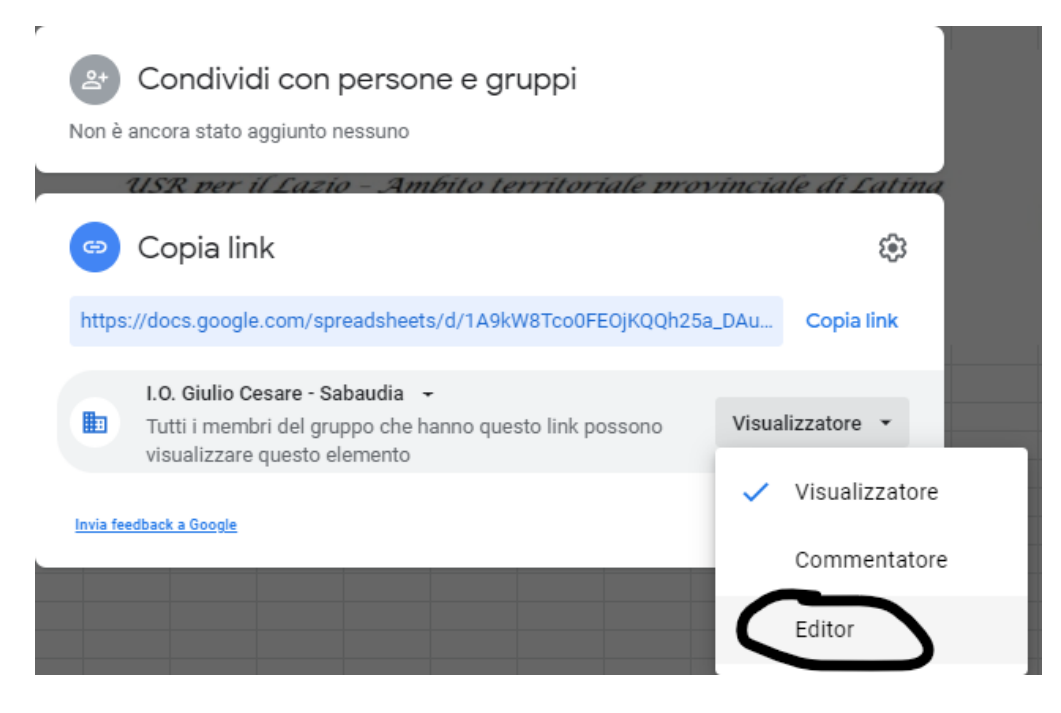

e premere **Fine.**

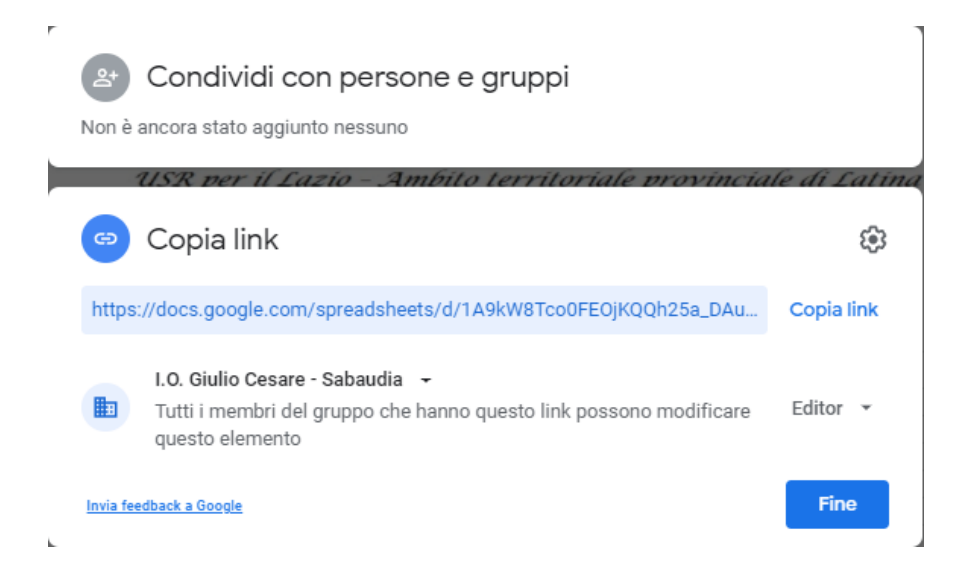

Ora bisogna incollare il link nella Classroom stabilita, **pubblicando un nuovo annuncio** nella relativa bacheca

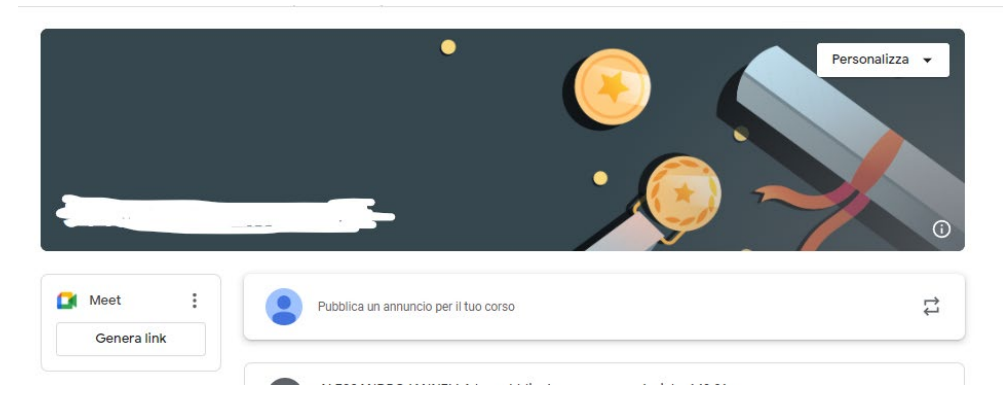

scrivendo un breve testo e premendo **il terzo simbolo da sinistra**

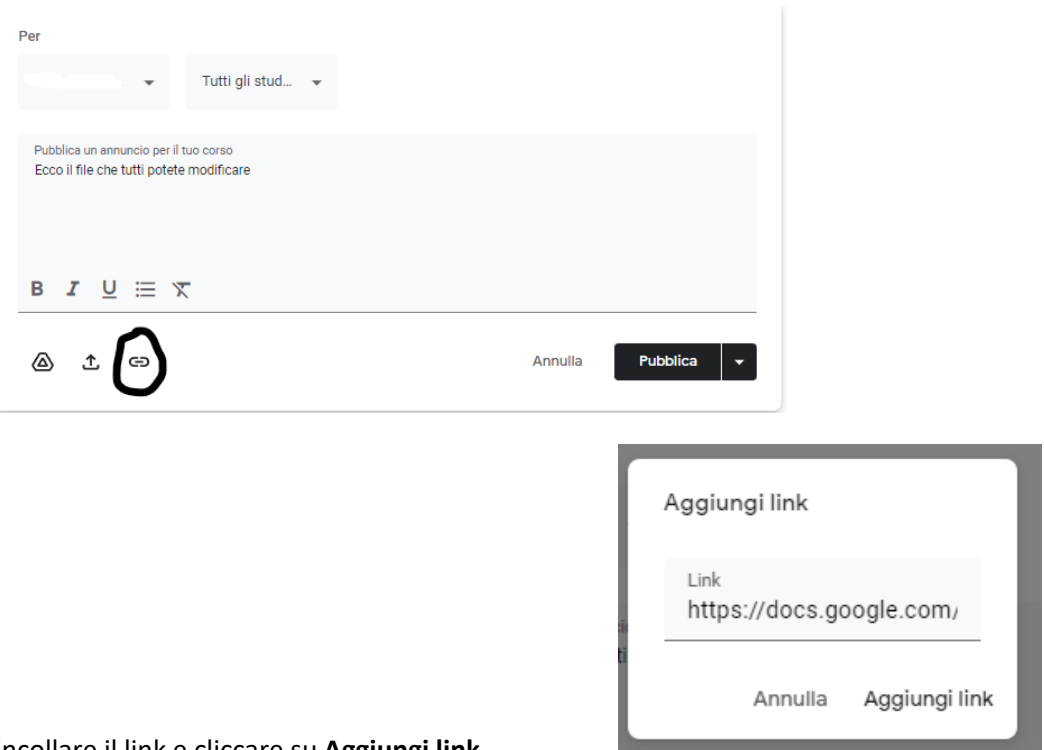

incollare il link e cliccare su **Aggiungi link.** 

Apparirà la schermata di riepilogo contenente il nome del file da condividere e da **Pubblicare**

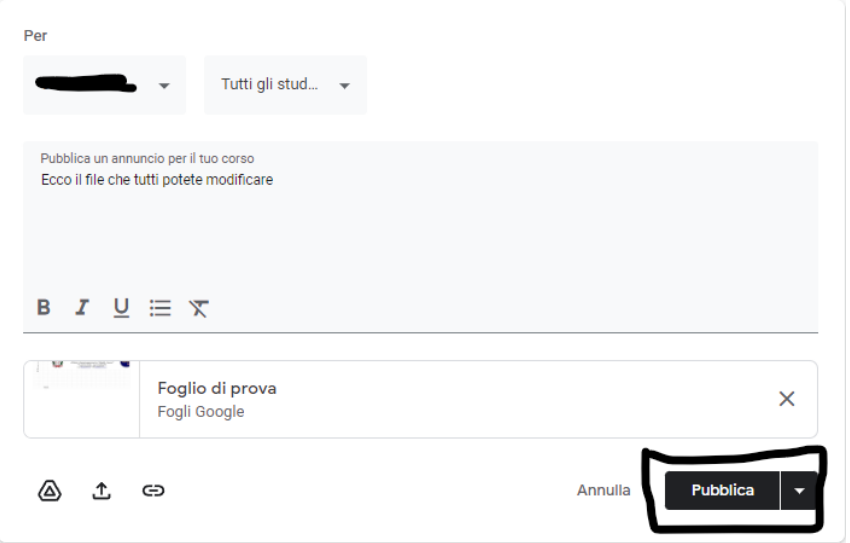

Ora tutti i membri della Classroom potranno visualizzare, commentare e modificare ONLINE il file Pubblicato. Le modifiche verranno automaticamente salvate.

Staff Digitale